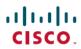

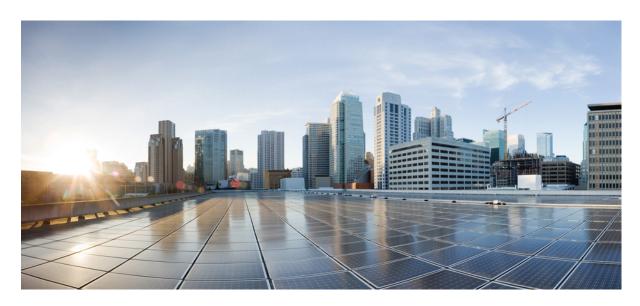

# **Device Management**

### **Managing Devices 2**

Adding a Network Device 2

Adding a Compute Device 5

Adding a Meraki Dashboard 7

Deleting a Device 8

Associating Templates to Network Profiles 9

Provisioning a Device 10

Deleting a Template 11

# **Managing Devices**

To add a device into the Cisco DNA Center Inventory, you will use the Cisco MSX Enterprise Access service pack. Cisco MSX Enterprise Access supports the following types of devices:

- **Network Devices**—Supported network devices include Cisco routers, switches, and wireless devices such as wireless controllers (WLCs) and access points (APs).
- **Compute Devices**—Supported compute devices include the Cisco Unified Computing System (UCS), devices running Cisco Enterprise Network Functions Virtualization Infrastructure Software (NFVIS), and other data center devices.
- Meraki Dashboard—Dashboard to the Cisco cloud management platform for managing Cisco Meraki products.

## **Adding a Network Device**

Before you add a device, you should have created an Enterprise Access subscription and added a Cisco DNA Center to Cisco MSX. For more information, see Subscribing to Enterprise Access Service and Attaching Cisco DNAC Controllers.

#### **Procedure**

| Step 1  | Log in to the Cisco MSX portal using your credentials.                                                                                                    |
|---------|----------------------------------------------------------------------------------------------------|
| Step 2  | From the left pane, click <b>Tenant Workspace</b> and then choose a tenant from the drop-down list.                                                        |
|         | The dashboard page is displayed with the services added.                                                                                                   |
| Step 3  | Click Enterprise Access.                                                                                                    |
|         | The list of Controllers attached to a tenant is displayed.                                                                                                 |
| Step 4  | From the list, choose a Controller.                                                                                                    |
|         | The Controller information is displayed.                                                                                                    |
| Step 5  | Click the Add actions icon displayed at the top right corner of the screen, and then click Add Network Device.                                             |
|         | A wizard is displayed with the instructions to add a device.                                                                                               |
| Step 6  | From the <b>Control Plane</b> drop-down list, choose a Controller. This field is pre-populated with the current Controller, but you can change it.         |
| Step 7  | From the <b>Device Type</b> drop-down list, choose <b>Network Device</b> .                                                                                 |
| Step 8  | Enter the Device Name and IP Address of the device.                                                                                                    |
| Step 9  | Click Next.                                                                                                    |
| Step 10 | From the <b>SNMP Version</b> drop-down list, choose the SNMP version. V2C is the default value. If you choose <b>V2C</b> , configure the following fields: |

Table 1: SNMPv2c Credentials

| Field                    | Description                                                                                                    |
|--------------------------|----------------------------------------------------------------------------------------------------|
| Read Community           | Read-only community string password used only to view SNMP information on the device.                                                                                                    |
| Write Community          | Write community string used to make changes to the SNMP information on the device.                                                                                                    |
| SNMP Retries and Timeout | <b>Retries</b> — Number of attempts allowed to connect to the device. Valid values are from 1 to 3. The default is 3.                                                                                                    |
|                          | <b>Timeout</b> — Number of seconds Cisco DNA Center waits when trying to establish a connection with a device before timing out. Valid values are from 1 to 300 seconds in intervals of 5 seconds. The default is 5 seconds. |

If you choose V3, configure the following fields:

Table 2: SNMPv3 Credentials

| Field                   | Description                                                                                                    |
|-------------------------|----------------------------------------------------------------------------------------------------|
| Username                | Name associated with the SNMPv3 settings.                                                                                                    |
| SNMP Mode               | Security level that an SNMP message requires. Choose one of the following modes:                                                                                                    |
|                         | <ul> <li>Authentication and Privacy; Provides both<br/>authentication and encryption.</li> </ul>                                                                                                    |
|                         | Authentication and No Privacy: Provides authentication, but does not provide encryption.                                                                                                    |
|                         | No Authentication and No Privacy: Does not provide authentication or encryption.                                                                                                    |
| Authentication Type     | Authentication type to be used. Enabled if you choose 'Authentication and Privacy' or 'Authentication and No Privacy' as the authentication mode. Choose one of the following authentication types: |
|                         | • SHA: Authentication based on HMAC-SHA.                                                                                                    |
|                         | • MD5: Authentication based on HMAC-MD5.                                                                                                    |
| Authentication Password | SNMPv3 password used for gaining access to information from devices that use SNMPv3. These passwords (or passphrases) must be at least 8 characters in length.                                      |

| Field                    | Description                                                                                                    |
|--------------------------|----------------------------------------------------------------------------------------------------|
| Privacy Type             | Privacy type. Enabled if you choose 'Authentication and Privacy' as the authentication mode. Choose one of the following privacy types:                                                                                       |
|                          | • AES128: CBC mode AES for encryption.                                                                                                    |
|                          | • <b>DES</b> : DES 56-bit (DES-56) encryption in addition to authentication based on the CBC DES-56 standard.                                                                                                    |
| Privacy Password         | SNMPv3 privacy password that is used to generate the secret key for encrypting messages that are exchanged with devices that support DES or AES128 encryption. Passwords (or passphrases) must be at least 8 characters long. |
| SNMP Retries and Timeout | <b>Retries</b> : Number of attempts allowed to connect to the device. Valid values are from 1 to 3. The default is 3.                                                                                                    |
|                          | <b>Timeout</b> : Number of seconds Cisco DNA Center waits when trying to establish a connection with a device before timing out. Valid values are from 1 to 300 seconds in intervals of 5 seconds. The default is 5 seconds.  |

### Step 11 Click Next.

**Step 12** Enter the HTTPS Configuration details. This section is optional.

• Username: Name used to authenticate the HTTPS connection.

• Password: Password used to authenticate the HTTPS connection.

• Port: Number of the TCP/UDP port used for HTTPS traffic.

### Step 13 Click Next.

**Step 14** Enter the CLI configuration details:

#### Table 3: CLI Credentials

| Field    | Description                                                                                                    |
|----------|----------------------------------------------------------------------------------------------------|
| Protocol | Network protocol that enables Cisco DNA Center to communicate with remote devices. Valid values are <b>SSH2</b> or <b>Telnet</b> . |
|          | If you plan to configure the NETCONF port, you need to choose <b>SSH2</b> as the network protocol.                                 |
| Username | Name that is used to log in to the CLI of the devices in your network.                                                             |
| Password | Password that is used to log in to the CLI of the devices in your network.                                                         |

| Field           | Description                                                                                                    |
|-----------------|----------------------------------------------------------------------------------------------------|
| Enable Password | Password used to move to a higher privilege level in the CLI.                                                    |
| NETCONF         | NETCONF port number. NETCONF requires that you configure SSH as the CLI protocol and define the SSH credentials. |

#### Step 15 Click Next.

A Network Device is added to the Enterprise Inventory.

# **Adding a Compute Device**

Before you add a device, you should have created an Enterprise Access subscription and added a Cisco DNA Center to Cisco MSX. For more information, see Subscribing to Enterprise Access Service and Attaching Cisco DNAC Controllers.

#### **Procedure**

| Step 1<br>Step 2 | From the                                                                   | o the Cisco MSX portal using your credentials. e left pane, click <b>Tenant Workspace</b> and then choose a tenant from the drop-down list. hboard page is displayed with the services added. |
|------------------|----------------------------------------------------------------------------|----------------------------------------------------------------------------------------------------|
| Step 3           |                                                                            | nterprise Access.                                                                                                    |
|                  | The list                                                                   | of Controllers attached to a tenant is displayed.                                                                                                    |
| Step 4           | From the                                                                   | e list, choose a Controller.                                                                                                    |
|                  | The Cor                                                                    | ntroller information is displayed.                                                                                                    |
| Step 5           | Click the                                                                  | e Add actions icon displayed at the top right corner of the screen, and then click Add Compute Device.                                                                                        |
|                  | A wizar                                                                    | d is displayed with the instructions to add a device.                                                                                                    |
| Step 6           |                                                                            | e <b>Control Plane</b> drop-down list, choose a Controller. This field is pre-populated with the current Controller, can change it.                                                           |
| Step 7           | From the <b>Device Type</b> drop-down list, choose <b>Compute Device</b> . |                                                                                                    |
| Step 8           | Enter the Device Name and IP Address of the device.                        |                                                                                                    |
| Step 9           | Click Next.                                                                |                                                                                                    |
| Step 10          | From the                                                                   | e <b>SNMP Version</b> drop-down list, choose the SNMP version. If you choose <b>V2C</b> , configure the following fields:                                                                     |
|                  | Note                                                                       | This section is optional, but if you choose an SNMP version, then you have to fill out the details.                                                                                           |

#### Table 4: SNMPv2c Credentials

| Field           | Description                                                                           |
|-----------------|---------------------------------------------------------------------------------------|
| Read Community  | Read-only community string password used only to view SNMP information on the device. |
| Write Community | Write community string used to make changes to the SNMP information on the device.    |

If you choose V3, configure the following fields:

### Table 5: SNMPv3 Credentials

| Field                          | Description                                                                                                    |
|--------------------------------|----------------------------------------------------------------------------------------------------|
| Username                       | Name associated with the SNMPv3 settings.                                                                                                    |
| SNMP Mode                      | Security level that an SNMP message requires. Choose one of the following modes:                                                                                                    |
|                                | <ul> <li>Authentication and Privacy: Provides both<br/>authentication and encryption.</li> </ul>                                                                                                    |
|                                | <ul> <li>Authentication and No Privacy: Provides<br/>authentication, but does not provide encryption.</li> </ul>                                                                                    |
|                                | • No Authentication and No Privacy: Does not provide authentication or encryption.                                                                                                    |
| <b>Authentication Type</b>     | Authentication type to be used. Enabled if you choose 'Authentication and Privacy' or 'Authentication and No Privacy' as the authentication mode. Choose one of the following authentication types: |
|                                | • SHA: Authentication based on HMAC-SHA.                                                                                                    |
|                                | • MD5: Authentication based on HMAC-MD5.                                                                                                    |
| <b>Authentication Password</b> | SNMPv3 password used for gaining access to information from devices that use SNMPv3. These passwords (or passphrases) must be at least 8 characters in length.                                      |
| Privacy Type                   | Privacy type. Enabled if you choose 'Authentication and Privacy' as the authentication mode. Choose one of the following privacy types:                                                             |
|                                | • AES128: CBC mode AES for encryption.                                                                                                    |
|                                | • <b>DES</b> : DES 56-bit (DES-56) encryption in addition to authentication based on the CBC DES-56 standard.                                                                                       |

| Field            | Description                                                                                                    |
|------------------|----------------------------------------------------------------------------------------------------|
| Privacy Password | SNMPv3 privacy password that is used to generate the secret key for encrypting messages that are exchanged with devices that support DES or AES128 encryption. Passwords (or passphrases) must be at least 8 characters long. |

#### Step 11 Click Next.

**Step 12** Enter the HTTPS Configuration details.

- Username: Name used to authenticate the HTTPS connection.
- Password: Password used to authenticate the HTTPS connection.
- Port: Number of the TCP/UDP port used for HTTPS traffic.

#### Step 13 Click Next.

**Step 14** Enter the CLI configuration details. This section is optional for compute devices.

#### Table 6: CLI Credentials

| Field           | Description                                                                                                    |
|-----------------|----------------------------------------------------------------------------------------------------|
| Protocol        | Network protocol that enables Cisco DNA Center to communicate with remote devices. Valid value is <b>SSH2</b> .               |
| Username        | Name that is used to log in to the CLI of the devices in your network.                                                        |
| Password        | Password that is used to log in to the CLI of the devices in your network.  For security reasons, enter the password again as |
|                 | confirmation.                                                                                                    |
| Enable Password | Password used to move to a higher privilege level in the CLI.                                                                 |
|                 | For security reasons, enter the enable password again.                                                                        |

#### Step 15 Click Next.

A Compute Device is added to the Enterprise Inventory.

# Adding a Meraki Dashboard

Before you add a device, you should have created an Enterprise Access subscription and added a Cisco DNA Center to Cisco MSX. For more information, see Subscribing to Enterprise Access Service and Attaching Cisco DNAC Controllers.

#### **Procedure**

| Log in to the Cisco MSX portal using your credentials.                                                        |
|----------------------------------------------------------------------------------------------------|
| From the left pane, click <b>Tenant Workspace</b> and then choose a tenant from the drop-down list.           |
| The dashboard page is displayed with the services added.                                                      |
| Click Enterprise Access.                                                                                      |
| The list of Controllers attached to a tenant is displayed.                                                    |
| From the list, choose a Controller.                                                                           |
| The Controller information is displayed.                                                                      |
| Click the Add actions icon displayed at the top right corner of the screen, and then click Add Meraki Device. |
| A wizard is displayed with the instructions to add a device.                                                  |
| From the <b>Control Plane</b> drop-down list, choose a Controller.                                            |
| From the <b>Device Type</b> drop-down list, choose <b>Meraki Dashboard</b> .                                  |
| Enter the Device Name. The IP address is selected by default.                                                 |
| Click Next.                                                                                                   |
| Enter the HTTPS Configuration details:                                                                        |
| • Meraki Api Key/Password: Password used to authenticate the HTTPS connection.                                |
| Click Next.                                                                                                   |
| A Meraki Dashboard is added to the Enterprise Inventory.                                                      |
|                                                                                                    |

# **Deleting a Device**

You can delete devices from the Enterprise Inventory, as long as they have not already been added to a site.

#### Procedure

| Step 1 | Log in to the Cisco MSX portal using your credentials.                                              |  |  |  |  |  |
|--------|----------------------------------------------------------------------------------------------------|--|--|--|--|--|
| Step 2 | From the left pane, click <b>Tenant Workspace</b> and then choose a tenant from the drop-down list. |  |  |  |  |  |
| Step 3 | Under the Tenant Workspace, click Devices.                                                          |  |  |  |  |  |
|        | The list of devices attached to a tenant is displayed.                                              |  |  |  |  |  |
| Step 4 | Look for the device you want to delete, and then click the <b>more</b> icon.                        |  |  |  |  |  |

**Note** You can filter the devices based on:

- Tenant Name
- Services
- Device Models
- Step 5 Click Delete Device.

You are prompted before you delete a device.

Step 6 Click Delete Device.

# **Associating Templates to Network Profiles**

Before you provision a device, you have to associate a template to a network profile.

#### **Procedure**

- **Step 1** Log in to the Cisco MSX portal using your credentials.
- **Step 2** From the left pane, click **Tenant Workspace** and then choose a tenant from the drop-down list.

The dashboard page is displayed with the services added.

Step 3 Click Enterprise Access.

The list of Controllers attached to a tenant is displayed.

**Step 4** From the list, choose a Controller.

The Controller information is displayed.

- **Step 5** In the **Templates** section, look for the template you want to associate, and then click the **more** icon.
- Step 6 Click Add to Network Profile.

A wizard is displayed with the instructions to associate a template.

**Step 7** From the **Network Profile** drop-down list, choose a network profile.

Note Not all network profile types are supported. If a network profile is not supported, go to Cisco DNA Center and add a network profile. For the list of device types and network profiles, see Device Type and Network Profile Mapping.

There are scenarios where a template is supported but the resulting network profiles are not available in Cisco DNA Center. In such scenarios, go to Cisco DNA Center and create one or add one to a site.

- Step 8 Click Add to Network Profile.
- Step 9 Click Okay.

### **Device Type and Network Profile Mapping**

The table below lists the mapping between the device types and network profile types.

Table 7: Mapping between the Device Types and Network Profile Types

| Device Type         | Network Profiles Types |         |           |          |                      |
|---------------------|------------------------|---------|-----------|----------|----------------------|
|                     | NFVIS                  | Routing | Switching | Firewall | Wireless for Profile |
| NFVIS               | Yes                    | _       | _         | _        | _                    |
| Routers             | _                      | Yes     | _         | _        | _                    |
| Switches and Hubs   | _                      | _       | Yes       | _        | _                    |
| Security            | _                      | _       | _         | Yes      | _                    |
| Wireless Controller | _                      | _       | _         | _        | Yes                  |

## **Provisioning a Device**

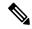

Note

This section describes provisioning non-wireless devices. For provisioning wireless LAN controllers, see WLAN Provisioning.

By provisioning a device, you can push a configuration template to a device. A template is optional to provision wireless controller or router, but mandatory for other devices. Before you provision a device with template, ensure that you have created a template and attached a network profile to it. For more information on creating templates, see Creating a Configuration Template.

#### **Procedure**

- **Step 1** Log in to the Cisco MSX portal using your credentials.
- **Step 2** From the left pane, click **Tenant Workspace** and then choose a tenant from the drop-down list.
- **Step 3** Under **Tenant Workspace**, click **Devices**.

The list of devices attached to a tenant is displayed.

**Step 4** Look for the device you want to provision, and then click the **more** icon.

**Note** You can filter the devices based on:

- Tenant Name
- Services
- Device Models

#### Step 5 Click Push Template.

A wizard is displayed with the instructions to provision a device.

**Step 6** From the **Site** drop-down list, choose a Cisco DNA Center site.

**Note** If a device has no site, you can choose the site, and it will assign the device to the site in Cisco DNA Center. If a device has a site that is already assigned, the site will be pre-populated, and the field will be disabled.

**Step 7** From the **Network Profile** drop-down list, choose a network profile.

MSX shows only network profiles that apply to a device. For example, if site A has two network profiles, one for switches and the other for routers, and if you try to provision a wireless controller on Site A, you will not see any profiles because none of them apply for wireless controllers.

Step 8 Click Next.

**Step 9** (Optional) From the **Template** drop-down list, choose a configuration template to apply to the device.

The variables that you can change are displayed.

Note Template variable names are followed by the name of its data type in brackets. Currently, it supports String, Integer, IP address, and MAC address. Along with single text input, template variables also support 'Single Select' and 'Multi Select' where you can select one key (for Single Select) or multiple keys (for Multi Select) from a list of keys in the drop-down list. The keys and their corresponding values are defined in Cisco DNA Center (in template editor).

**Step 10** Enter the values in the fields shown.

**Step 11** Click **Show Template** to see the template.

**Step 12** Click **Next** to apply the template.

The template application process started successfully.

Step 13 Click Close.

## **Deleting a Template**

This procedure shows how to delete a template from Cisco DNA Center.

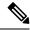

Note

You can delete the template with any user as long as they have MANAGE\_CONTROL\_PLANE permission.

#### **Procedure**

**Step 1** Log in to the Cisco MSX portal using your credentials.

**Step 2** From the left pane, click **Tenant Workspace** and then choose a tenant from the drop-down list.

The dashboard page is displayed with the services added.

Step 3 Click Enterprise Access.

The list of Controllers attached to a tenant is displayed.

**Step 4** From the list, choose a Controller.

The Controller information is displayed.

**Step 5** In the **Templates** section, look for the template you want to delete, and then click the **more** icon.

Step 6 Click Delete.

You are prompted before you delete the template.

Step 7 Click Delete.

Template is successfully deleted.

**Note** If a template is assigned to a network profile, you cannot delete it. If you still want to delete it, go to Cisco DNA Center and remove it from the network profile.

Step 8 Click OK.

 $^{\hbox{\scriptsize @}}$  2020-2022 Cisco Systems, Inc. All rights reserved.

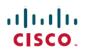

Americas Headquarters Cisco Systems, Inc. San Jose, CA 95134-1706 USA Asia Pacific Headquarters CiscoSystems(USA)Pte.Ltd. Singapore Europe Headquarters CiscoSystemsInternationalBV Amsterdam,TheNetherlands